¿Cómo confeccionar un acta de recibo creada por pedido?

<sup>9</sup>**Ingrese al sitio**  web del **Departamento de Proveeduría.** 

<sup>9</sup>**Haga clic sobre el icono "CursosVirtuales y Guías Rápidas".** 

<sup>9</sup>**Descargue el documento "Guía Rápida Actas de Bienes y Servicios" (explica paso a paso como confeccionar actas).** 

El documento está dirigido a principiantes así como recordatorio para el usuario regular que tiene alguna duda del procedimiento.

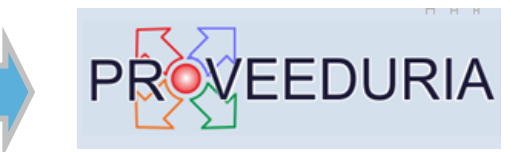

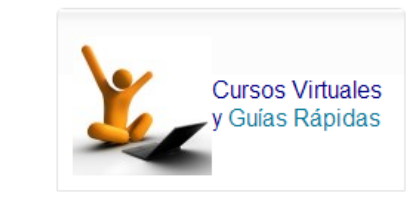

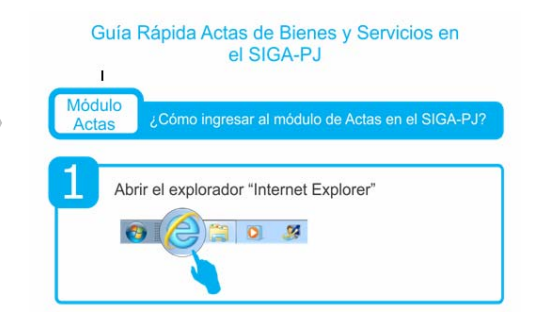

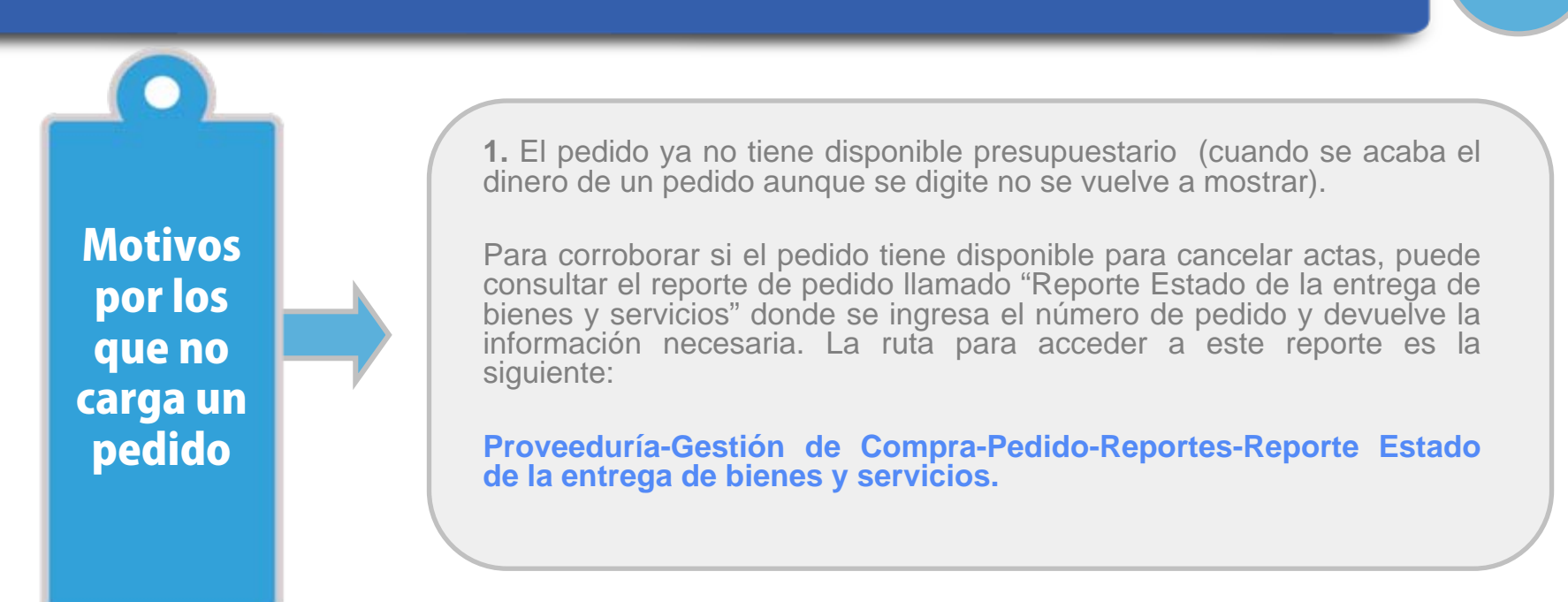

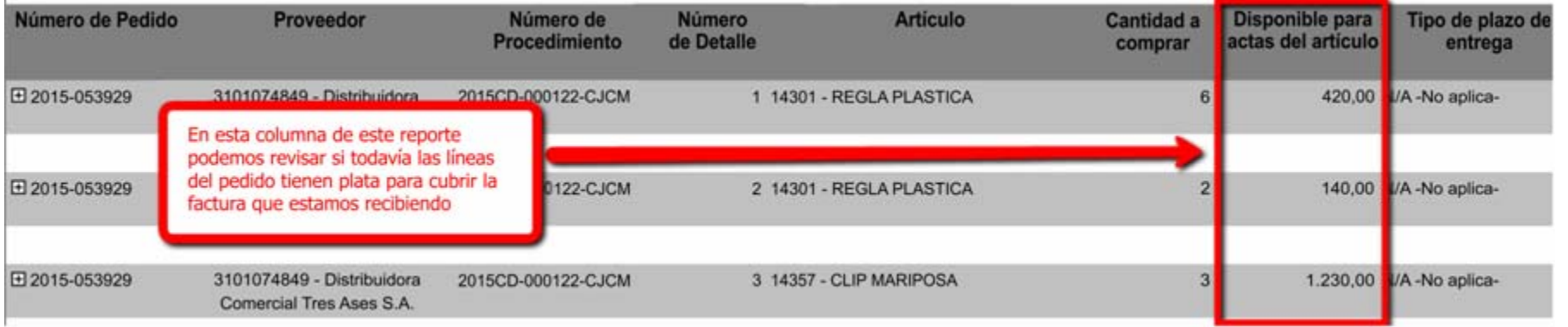

Depto. de Proveeduría

Depto. de Prensa y Comunicación Organizacional

Poder Judicial: fortaleza de nuestra Democracia

# Actas de recibo creadas por pedido **1986 - 1986 1997** 3.

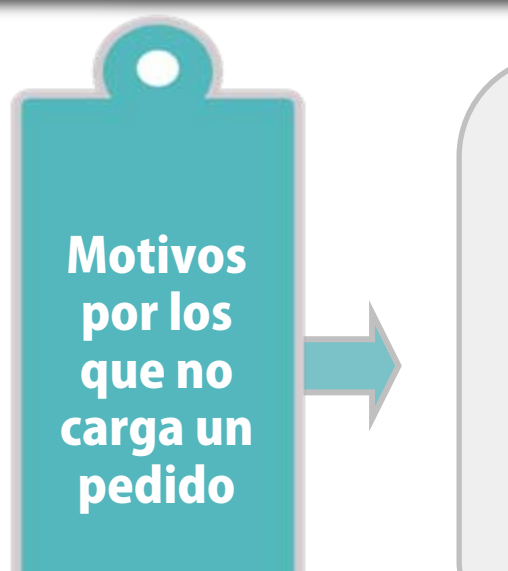

#### **2. El pedido tiene un contrato asociado.**

En este caso se debe enviar un correo electrónico a: Farine Monge Salas, Ivonne Valverde Sanabria y German Hernández Sequeira solicitando la revisión respectiva.

Este tipo de casos se presentan cuando el pedido no cumple los lineamientos de la circular N° 17-2015 del 28 de mayo de 2015.

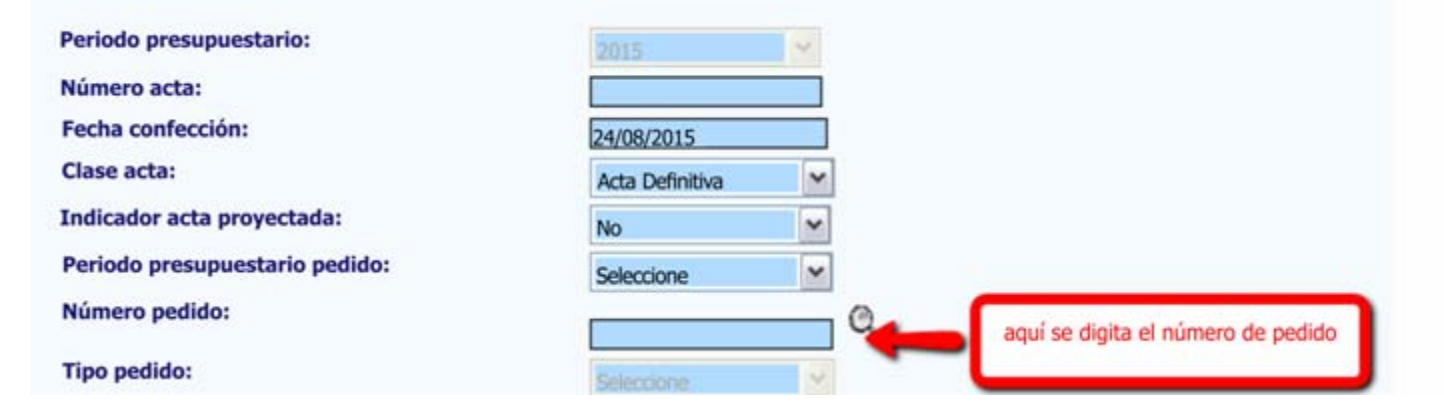

# Actas de recibo creadas por pedido **1998 - 1998 1999**

Motivos por los que no carga un pedido

**3. El pedido pertenece a un servicio continuado asociado a un contrato**; por tanto, el acta debe confeccionarse en la pantalla:

**Mantenimiento del Acta de Recibo creada por Contratos de Servicios Continuados.**

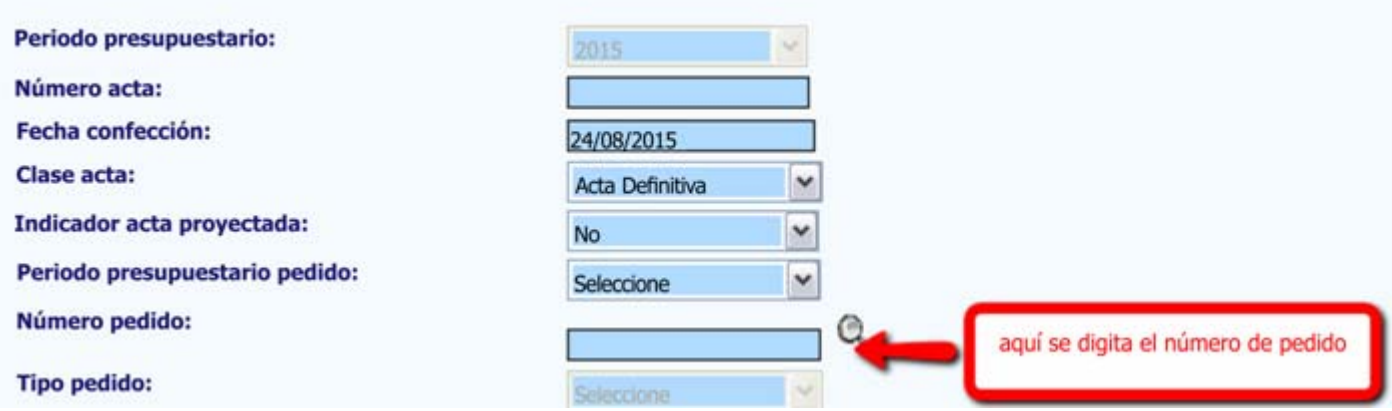

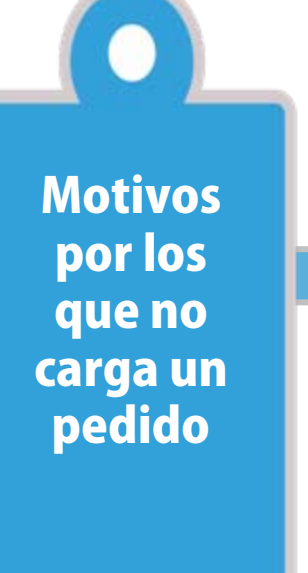

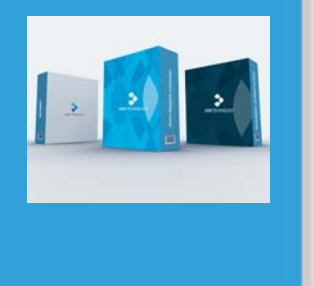

4. Si el pedido tiene un artículo de un bien o servicio relacionado con tecnología, (por ejemplo "23409 - LICENCIAS DE SOFTWARE O RENOVACION"); es un pedido que pertenece a la Dirección de Tecnología de la Información, por ser un recurso tecnológico que administra esa oficina.

Aunque la oficina interesada reciba los bienes o servicios, la confección del acta le corresponde a la Dirección de Tecnología de la Información y la oficina interesada podrá realizar en el sistema una revisión de artículos, como respaldo de que el bien o servicio fue recibido.

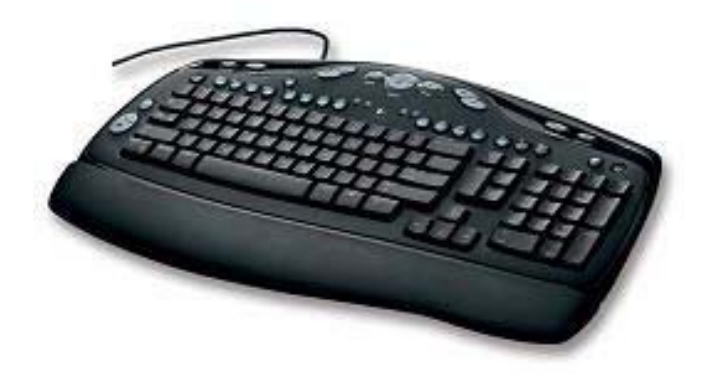

# Actas de recibo creadas por pedido **1986.** 6.

**¿Por qué no se muestra el detalle de artículos del acta?**

Porque no se seleccionó la modalidad de ingreso correcta.

**El campo "Modalidad de ingreso" tiene dos valores:**

-No patrimoniable: se refiere a artículos de bienes que no requieren un número de activo

-Patrimoniable: se refiere a artículos que son susceptibles de plaqueo.

El tipo de artículo está definido en el Catálogo de Bienes y Servicios.

Si un artículo que no corresponde plaquear está definido como "Patrimoniable", se deberá solicitar la la persona encargada del catálogo que corrija la información antes de generar el acta.

**Modalidad ingreso:** Tipo moneda cotizada: **Oficina confecciona:** 

Específico Seleccione No patrimoniable Patrimoniable

¿Cómo cancelar facturas de servicios que son mayores al precio unitario indicado en el pedido?

Cuando el monto del mes cobrado por el proveedor es mayor al precio unitario establecido en el pedido, lo que corresponde es seguir lo indicado en el ejemplo que se muestra a continuación:

Tomar el monto total de la factura (en este caso 202,680.00) y dividirlo entre el precio unitario del pedido (69,666.66, lo que da como resultado 2.90, significa que en la cantidad recibida, se redondea el valor a "3"). En virtud de que solamente se pueden indicar cantidades con números enteros; ya el precio de 69,666.66 por 3, no nos va a dar 202,680.00; por lo que, ahora tomamos los 202,680.00 lo dividimos entre 3 y el resultado lo indicamos como el precio unitario (67,560.00)-un precio unitario menor si se puede digitar en la columna "Precio Unitario Colones-.

En resumen el detalle del acta debe quedar con los siguientes valores:

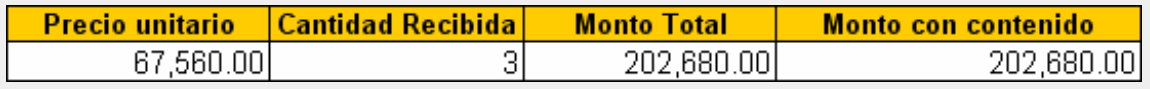

#### (Aclaración por error conceptual)

Roles definidos en el Módulo de Actas de Recibo del SIGA PJ

La persona encargada de actas ("personas que confeccionan actas") puede cambiar el acta a los siguientes estados:

•En confección

•Pendiente de revisar

•Desaprobado

•Pendiente de Aprobación

**Estos usuarios no tienen potestad para aprobar actas.**

La persona revisora de artículos trabaja en la pantalla de "Revisión de Artículos" y puede cambiar la revisión a los siguientes estados:

•En confección

•Aprobado

**Las personas revisoras técnicas sólo aprueban revisiones técnicas, no actas de recibo.**

Las jefaturas y algunas personas colaboradoras autorizadas utilizan la pantalla "Aprobación del Acta de Recibo" para cambiar las actas a los siguientes estados:

•Aprobado

•Desaprobado"

**Sólo estos usuarios pueden APROBAR ó DESAPROBAR actas.**

**¿Cómo saber si el pedido todavía tiene dinero para cancelar facturas?** 

En la pantalla del **Mantenimiento del Acta de Recibo, creada por Pedidos** se presentan los campos llamados "Monto disponible actas" y "Disponible actas más complementos".

Si se realizan recepciones parciales, en estos campos se visualiza el saldo de dinero que va quedando.

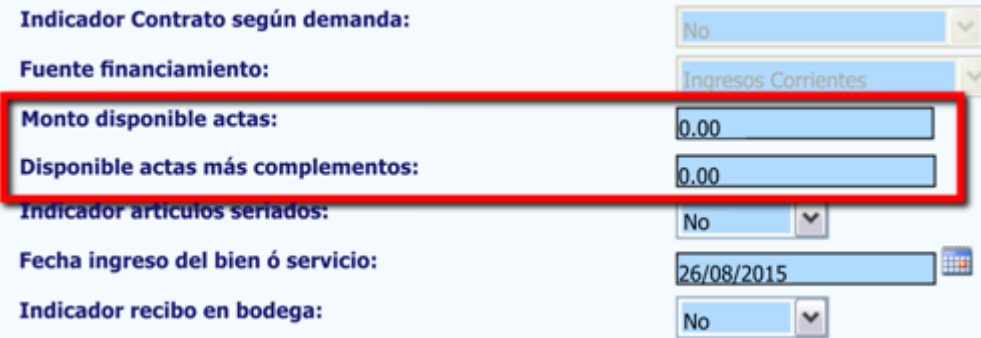

¿Dónde encontrar copia de la factura del acta?

•El enlace "Archivos Adjuntos" fue creado para subir documentos relacionados al acta.

En este enlace, se debe subir el archivo de la factura escaneada para que el documento quede guardado en el sistema y la pueda consultar cualquier persona usuaria que lo requiera.

Detalle de Actas Pedido Archivos Adjuntos

Recuerde tener cuidado al aprobar actas con cantidad recibida en cero

Existen casos de actas aprobadas donde la cantidad recibida es cero, como se muestra en la figura:

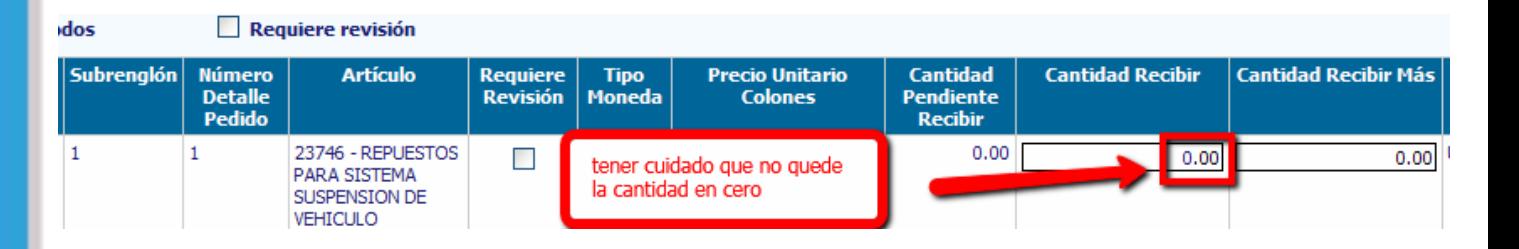

Esta situación provoca que el Departamento Financiero Contable no pueda realizar el pago correspondiente, y que el Área de Verificación y Ejecución Contractual desconozca el valor real de lo que se está recibiendo. Aunado, es un campo necesario por cuanto es el insumo para los sistemas del CAF (Control de Activos Fijos) y SIM (Sistema de Inventario de Materiales).

¿En cuáles casos la oficina NO puede cambiar el acta al estado "Desaprobado"?

Al consultar un acta en el Mantenimiento de Acta creada por pedido y el campo "Monto facturado" muestra una cantidad diferente a cero como se muestra en la figura:

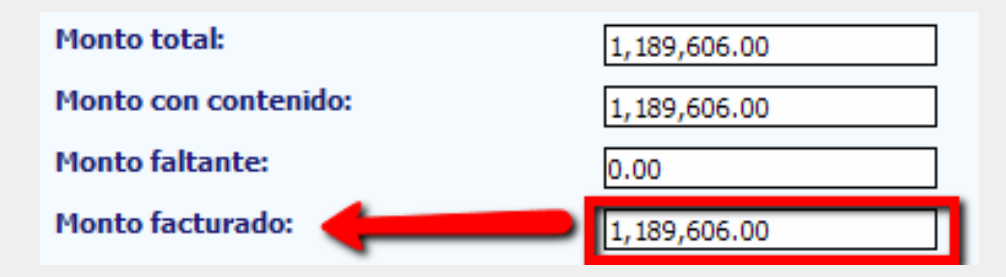

A esta acta, ni la persona que la confeccionó, ni la que la aprobó, le puede cambiar el estado a "Desaprobado".

**Solución: Solicitar a Financiero anular la factura electrónica asociada al acta. Al desaparecer este documento, la jefatura de la oficina puede desaprobar el acta y realizar las modificaciones requeridas.**

#### Actas de recibo creadas por pedido (Aclaración por error conceptual)

En una revisión de artículos se presentan las siguientes situaciones:

- **1. Cumplimiento total:** cuando todos los artículos cumplen con lo indicado en la orden de pedido.
- **2. Incumplimiento total:** cuando definitivamente ningún artículo recibido concuerda con lo indicado en la orden de pedido y se debe devolver todo a la casa comercial. En este caso se debe llenar la columna "Cantidad Incumple" y llenar el campo "Observaciones Revisión" indicando la razón del incumplimiento.
- **3. Incumplimiento parcial:** cuando algún artículo recibido no concuerda con lo indicado en la orden de pedido y debe ser devuelto a la casa comercial. En este caso se debe llenar la columna "Cantidad Incumple" y llenar el campo "Observaciones Revisión" indicando la razón del incumplimiento.

**Siempre que exista**  cumplimiento total, **incumplimiento total o incumplimiento parcial, la revisión de artículos debe quedar en el estado "Aprobado".**

Esta aprobación no significa que la persona revisora está dando el aval a los artículos que incumplen, ya que para eso, el incumplimiento ya fue documentado en la columna "Cantidad incumple" y las "Observaciones revisión". La aprobación de la revisión es necesaria porque cuando se aprueba, el nombre de la persona revisora queda asociado al acta de recibo.

**Las personas revisoras técnicas aprueban las revisiones no las actas de recibo de bienes y servicios.**

Motivos por los que no se carga la información cuando se digita el número del acta en la pantalla de revisión de artículos

El acta se encuentra aún en estado "En confección", en ese estado no se podrá realizar la revisión de artículos.

Se debe revisar el estado del acta en el mantenimiento del acta de pedido y coordinar con la persona que confeccionó dicha acta para que realice el cambio de estado a "Pendiente de revisar".

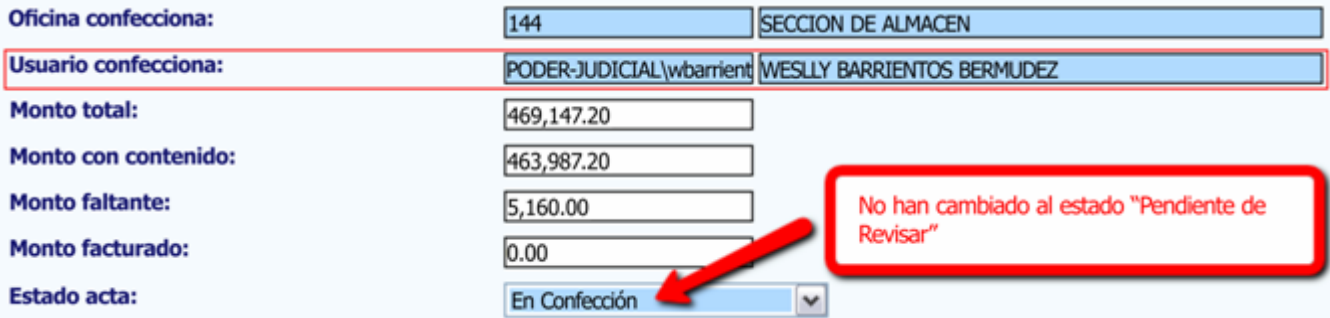

Motivos por los que no se carga la información cuando se digita el número del acta en la pantalla de revisión de artículos

El revisor técnico no está asignado en el sistema a la oficina que se indico en el acta (en ese caso puede llamar a las extensiones 4780, 3656 o 4792 para que la persona que en su momento esté a cargo, asigne los permisos en el sistema).

La oficina que se indico en el campo "oficina que revisa", no es la oficina a la que pertenece el revisor técnico (en ese caso puede coordinar con la persona que confeccionó el acta para que realice la modificación).

Oficina revisa:

**ADMINISTRACION DE BIENES** 

Depto. de Proveeduría Depto. de Prensa y Comunicación Organizacional Poder Judicial: fortaleza de nuestra Democracia

1072

Motivos por los que no se carga la información cuando se digita el número del acta en la pantalla de revisión de artículos

**La persona revisora olvidó que anteriormente había creado la revisión de artículos.**

Cuando esto sucede, se debe revisar el campo "Número revisión" y si se muestra el número 2, es porque la revisión número 1 ya existe.

Para consultar una revisión creada anteriormente, se debe presionar el botón "Limpiar" y digitar el número del acta, luego dar clic fuera del campo para que se cargue la revisión número 1.

#### Número revisión:

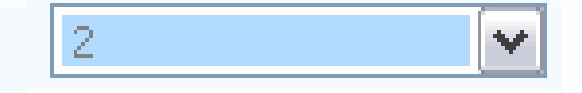

**SI** 

El campo "Revisión definitiva"siempre debe tener el valor "Sí" al confeccionar una revisión de artículos

El valor del campo "Revisión definitiva" siempre debe estar en "Sí" de esta manera cuando se apruebe la Revisión de Artículos, de existir incumplimiento el acta se actualiza en la cantidad recibida y la persona revisor técnica se muestra en el acta de recibo, como se muestra a continuación:

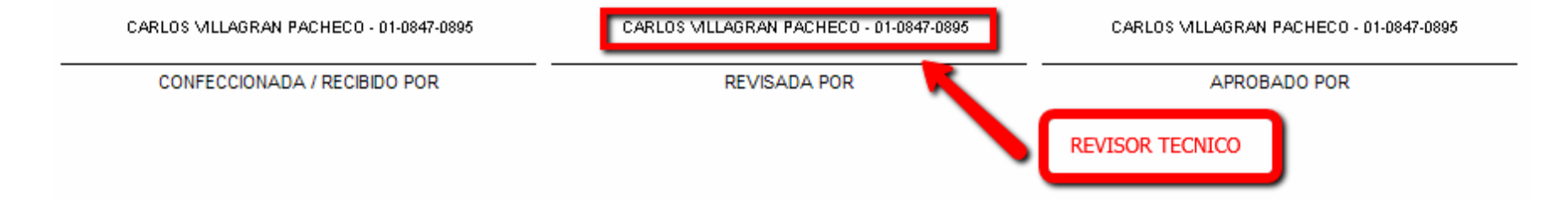

Pasos a seguir cuando en la revisión de artículos existen artículos que incumplen

<sup>9</sup>**Ingrese al sitio web del Departamento de Proveeduría.**

<sup>9</sup>**Haga clic sobre el ícono "Cursos Virtuales y Guías Rápidas.**

9**Seleccione la opción de Guía Rápida de Bienes y Servicios.**

9**Consulte la página 12 de la guía.** 

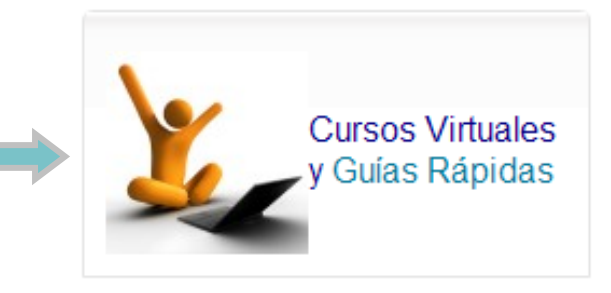

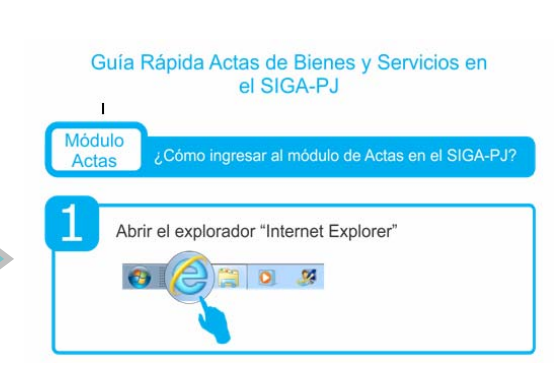

¿Por qué después de aprobada la revisión de artículos no puedo cambiar el estado del acta a "Pendiente de Aprobación"?

En caso de haber incumplimiento en la revisión de artículos, va a existir una diferencia entre el monto total del acta y el monto con contenido; por lo tanto, se debe ajustar las cantidades ingresando en el enlace "Oficinas Usuarias y/o Detalle presupuestario".

A continuación, un ejemplo de cuando el monto con contenido es modificado por una revisión de artículos con incumplimiento:

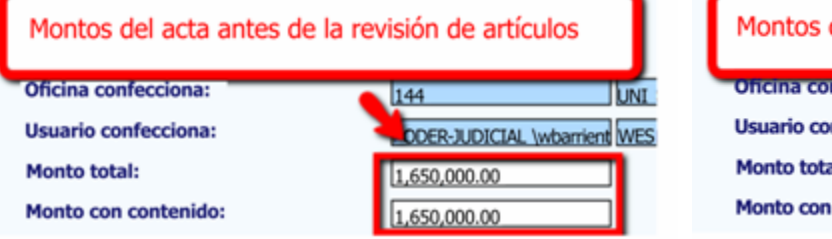

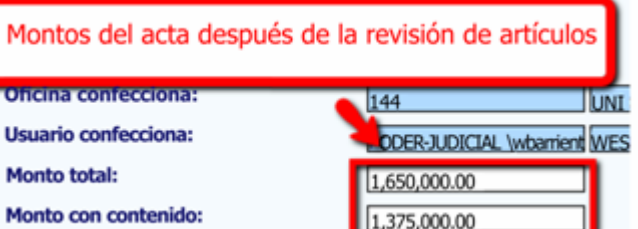

¿Cuándo no se utiliza el enlace llamado "Oficinas usuarias y/o **Detalle** presupuestario de la pantalla "Detalle de Artículos?

Si la recepción del acta incluye la totalidad de los artículos comprados en el pedido o sea Recepción Total, no es necesario usar el enlace "Oficinas Usuarias y/o Detalle presupuestario". Si se ingresa a este enlace no se debe modificar ningún valor y menos presionar el botón "Guardar".

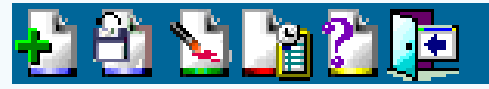

Oficinas Usuarias y/o Detalle Prespuestario